# J-402B/J-402BG 3/486 VL-BUS MAIN BOARD **USER'S MANUAL**

## **TABLE CONTENTS**

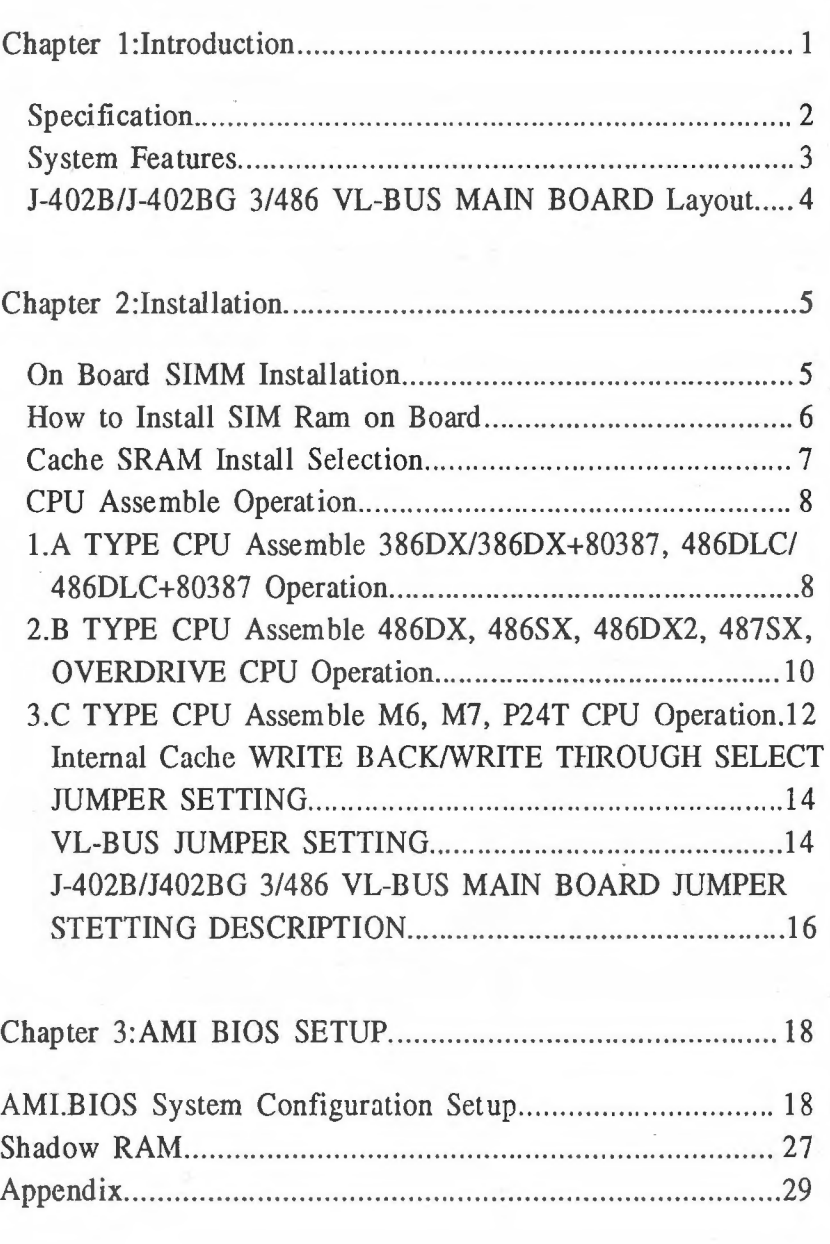

*Chapter 1. Introduc tion* 

Chapter 1 Introduction

Congratulations on the purchase of your  $N$  2w  $J-402B$ /J-402BG 3/486 VL-Bus main board.

The J-402B/J-402BG 3/486 VL-Bus main board is a lowcost three-chip solution offering optimal performance for low to mid range 386/486-based AT system. The J-402B/J-402BG VL-Bus main board is designed for 386 systems running from 25 , 33 and 40MHz, or 486 systems running from 25 , 33 and 50MHz. It supports 386DX, 486SX, 486DX, 486DX2 Cyrix 486DLC, M6, M7, P24T, and Three 32-bit local Bus.

The J-402B/J-402BG 3/486 VL-Bus main board. also has an option to accommodate either 64K, 128K, 256K of external cache and support the 80387 numeric coprocessor.

Because of its unique memory subsystem design, the J-402B /J-402BG 3/486 VL-Bus main board, allows for 1 Megabyte Megabytes of 32-bit high speed memory by using 256K, to  $64$  lM,  $4M$  and  $8M$  SIMM modules. The available memory configura tions are lMB, 2MB, 4MB, 5MB, 8MB , 16MB, 20MB, 32MB ,64MB.

*Chapter 1. Introduc tion* 

#### **SPECIFICATION**

Processor:

Coprocessor: CPU Clock:

**CPU Clock Source:** Memory: Memory configuration:

Memory using:

SRAM configuration: 64KB/128KB/256KB BIOS Subsystem Type: AMI ROM BIOS

Additional features

386DX, 486SX, 486DX, 486DX2, 486DLC, M6 ,M7, P24T Intel ULSI, IIT, Cyrix 80387 33/40MHz for 386 M/B 25/33/40/50/DX2-50/DX2-66MHz, for 486M/B Clock gernerator Up to  $64MB$ l MB/ 2MB/ 4MB/ 5MB/ 8MB/l 6MB/ 20MB/3 2MB/ 64MB 256KB/1MB/4MB/8MB Module, memory up to 64MB on board Additional BIOS features: Setup program resides in ROM. 1/O Subsystem No. of slots: Six 16-bit & Two 8-bit ISA Slots, Three 32-bit Local Bus slots.

Dimension: 22X25.5 cm, 2/3 Baby AT size

Miscellanous connectors: Reset buttom. Turbo speed indicator. Internal battery. Board design: Four layer implementation for low noise operation.

### **SYSTEM FEATURES**

- $\bullet$  Low cost, low power,  $1.0\mu$ m CMOS technology.
- Bust-Line-Fill during cache-read-miss.
- $\bullet$  Support 386DX(PGA), 486DLC/486DX/486DX2/486SX (PGA), M6, M7 , P24T CPU
- Up to 10% performance enhancement from write-through cache scheme.
- Support VESA local bus to increasing video & IDE performance.
- Adjustable system speed clock by clock generator.
- 387 Coprocessor support for 386 mode.
- Hidden refresh support to enhance system performance.
- Copy-back Direct-mapped with size of 64KB, 128KB, 256KB.
- Up to 64MB of local high-speed , page-mode, DRAM memory space.
- Supports 1 through 2 banks of 256KX9, 1MX9 , 4MX9 , 16MX9 SIMM.
- Turbo/slow speed selection.
- Support  $2-1-1-1$  or  $3-2-2-2$  cache cycles.
- 1X and 2X clock source, supporting systems running up to  $50MHz$ .
- Shadow RAM support for system BIOS, video BIOS and adaptor card BIOS.
- Control of two non-cacheable regions.
- On-chip comparator determines cache hit or miss.

*Chapter* 2. *Intr oduc tion* 

*Chapter 1. Introduction* 

'

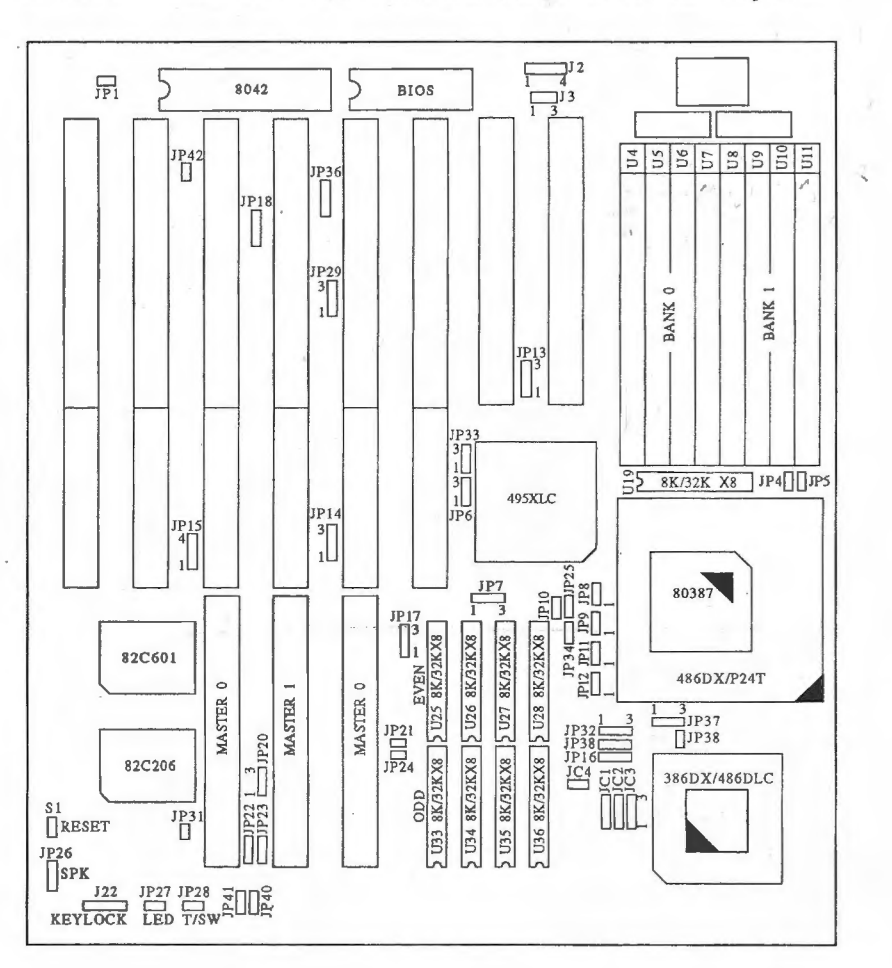

4

**J-402 B/J-4028 G 3/486 VL-B US MAIN BOARD Layout** 

**Chapter 2 Installation** 

BEFORE TURNING ON THE SYSTEM POWER, PLEASE FOL-FOLLOW THE FOLLOWING INSTRUCTIONS CAREFULLY OR YOUR SYSTEM MAY NOT OPERATE CORRECTLY. THANK YOU!!

#### **On Board SIMM Installation**

!'

The J-402BiJ-402BG 3/486 VL-Bus main board can be expanded memory from lMB to 64MB. Either 256K or IM ,4M or 16M SIM DRAM can be used on the J-402B/J-402BG 3/486 VL bus mainboard. There are spacial BANK 0 and BANK 1 SIMM of assembly available for the J-402B/J-402BG 3/486 VL-Bus mainboard . They are:

• SIMM Module Used: (256K, lM, 4m, 16mx9 of SIMM 4 Pcs)

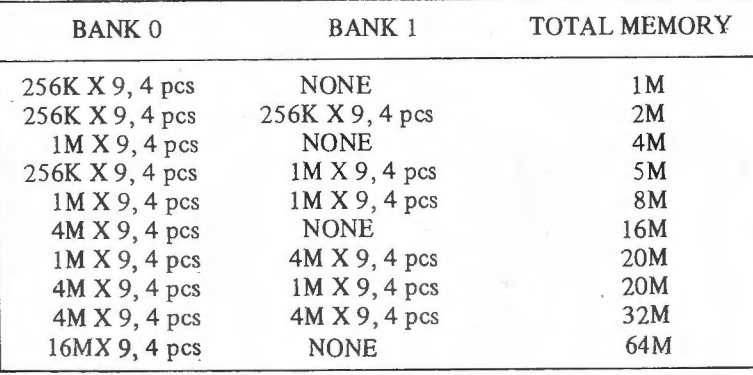

SIMM MODULE DRAM on the motherboard consists of BANK 0-1. When you install the DRAM on the motherboard, first completely fill BANK 0, then fill BANK 1. The spaces of BANK 0 should be fully occupied, otherwise the motherboard will not work.

Chapter 2. Installation

## **SIM RAM ON BOARD POSITION**

Please refer to the table for the BANK 0 and BANK 1 position.

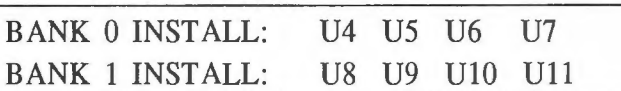

Please refer to the following figure for operating the SIM DRAM:

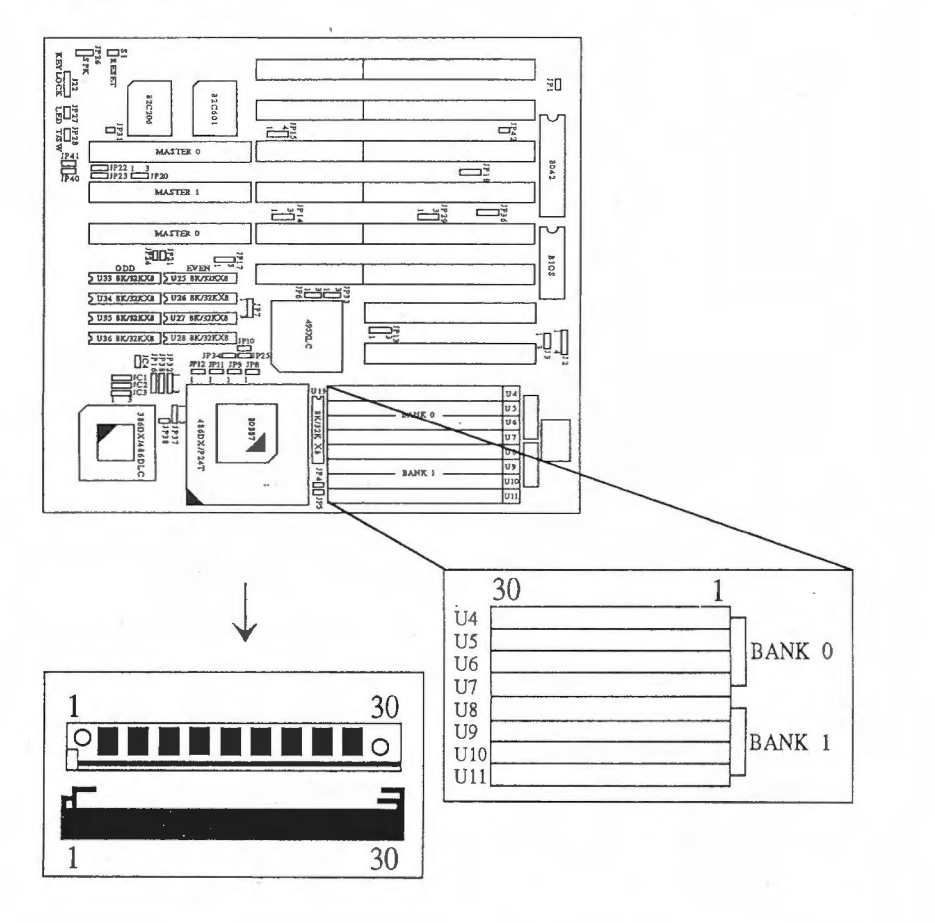

## CACHE SRAM INSTALL SELECTION

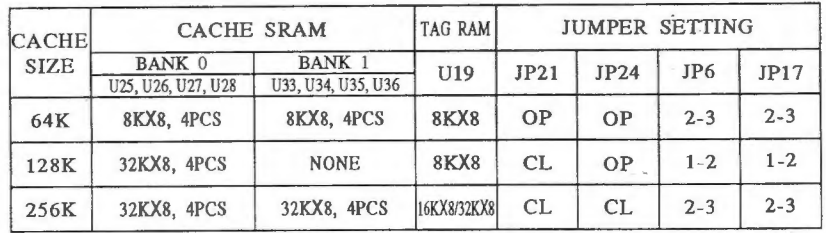

## Please refer to the following for setting up the JP21, JP24, JP6, JP17

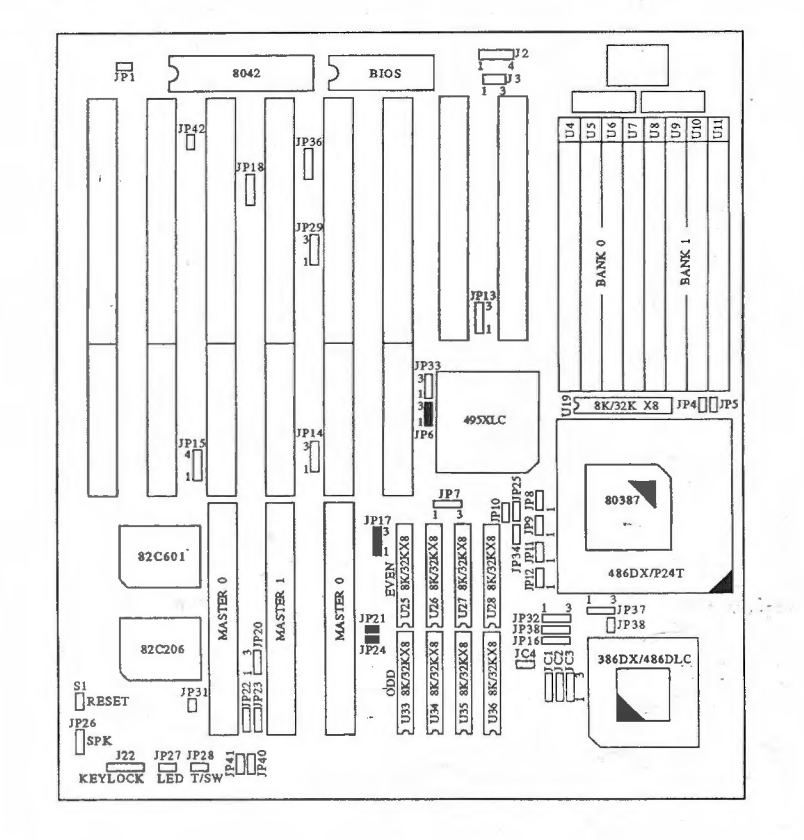

 $\mathcal{I}$ 

Chapter 2. Installation

## **CPU ASSEMBLE OPERATION**

A Type CPU Assemble 386DX/386DX+80387, 486DLC/ 486DLC+80387

STEP 1 SET 386 MODE

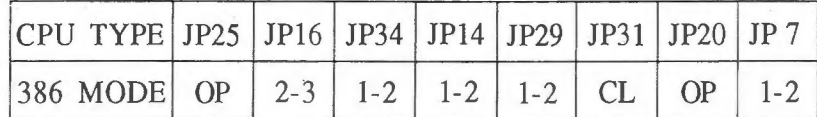

## STEP 2 386 CPU CLOCK SELECT JUMPER SETTING

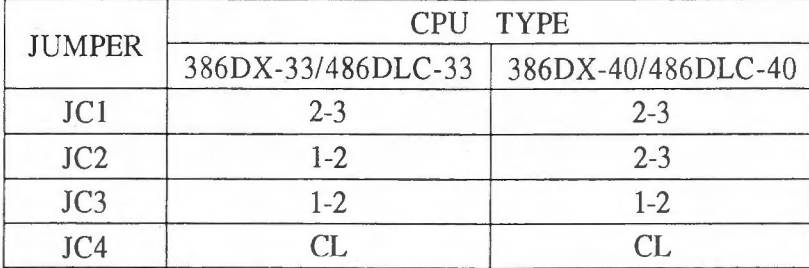

STEP 3 PLEASE REFER TO THE FIGURE FOR 386DX/ 486DLC, 80387 POSITION.

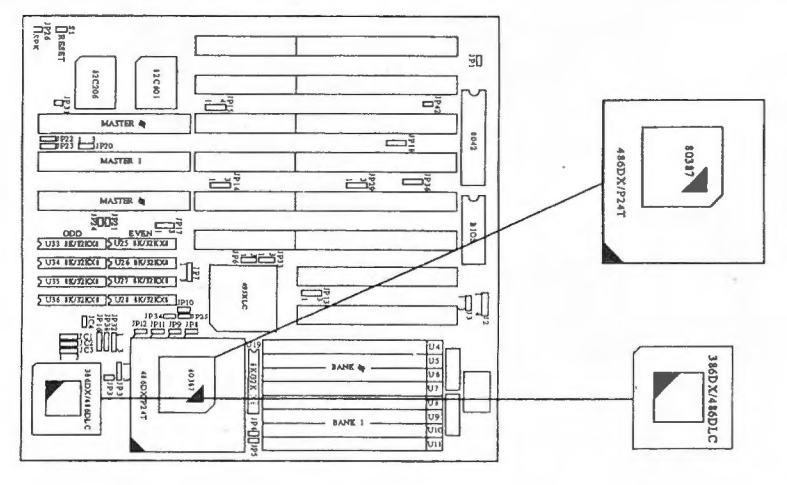

8

STEP 4 Please refer to the following figure for setting up to JP25, JP16, JP34, JP14, JP29, JP20, JP15, JP31, JC1, JC2, JC3, JC4, JP7:

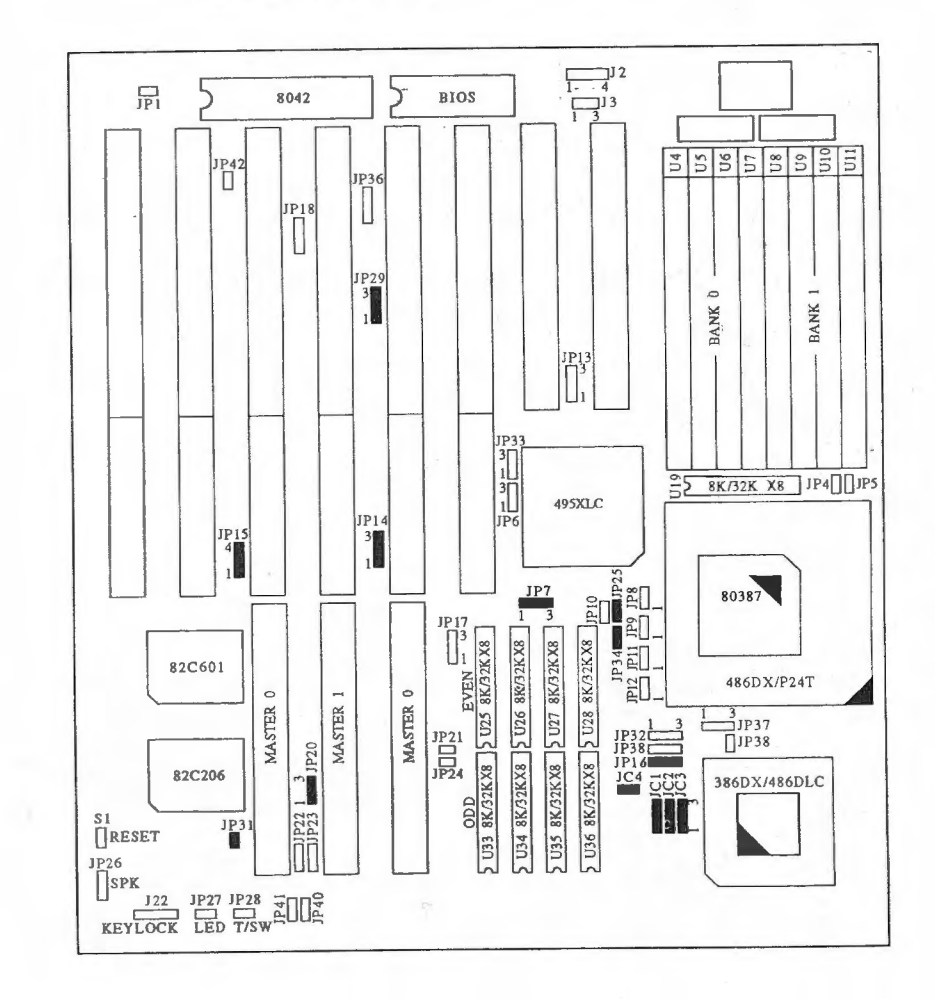

*Chapter* 2. *Installation* 

B Type CPU Assemble 4S6DX, 4S6SX, 4S6DX2, 4S7 SX, OVERDRIVE:

### STEP 1 SET 4S6 MODE

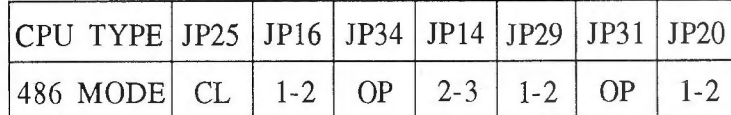

## STEP 2 SET 4S6DX, 4S6SX, 4S7SX

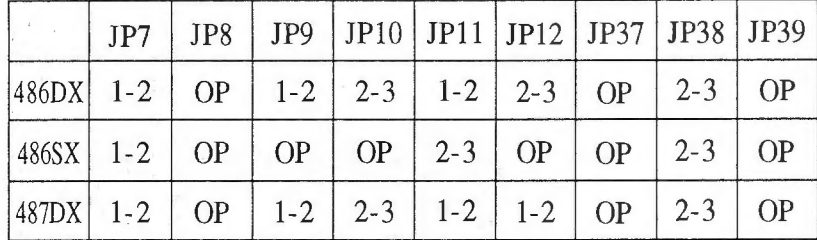

## STEP 3 4S6 CPU CLOCK SELECT JUMPER SETTING

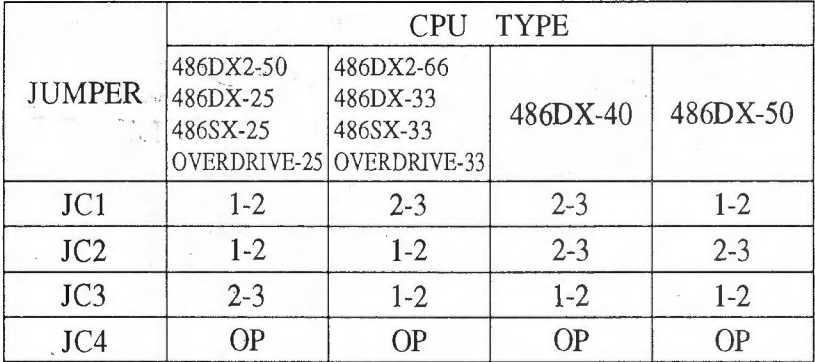

STEP 4 Please refer to the following figure for setting up to JP25 , JP16, JP34, JP14, JP29, JP31, JP20, JP15, JP7, JP8, JP9, JP10, JP11, JP12, JP37, JP38, JP39, JC1, JC2, JP3, JP4, POSITION:

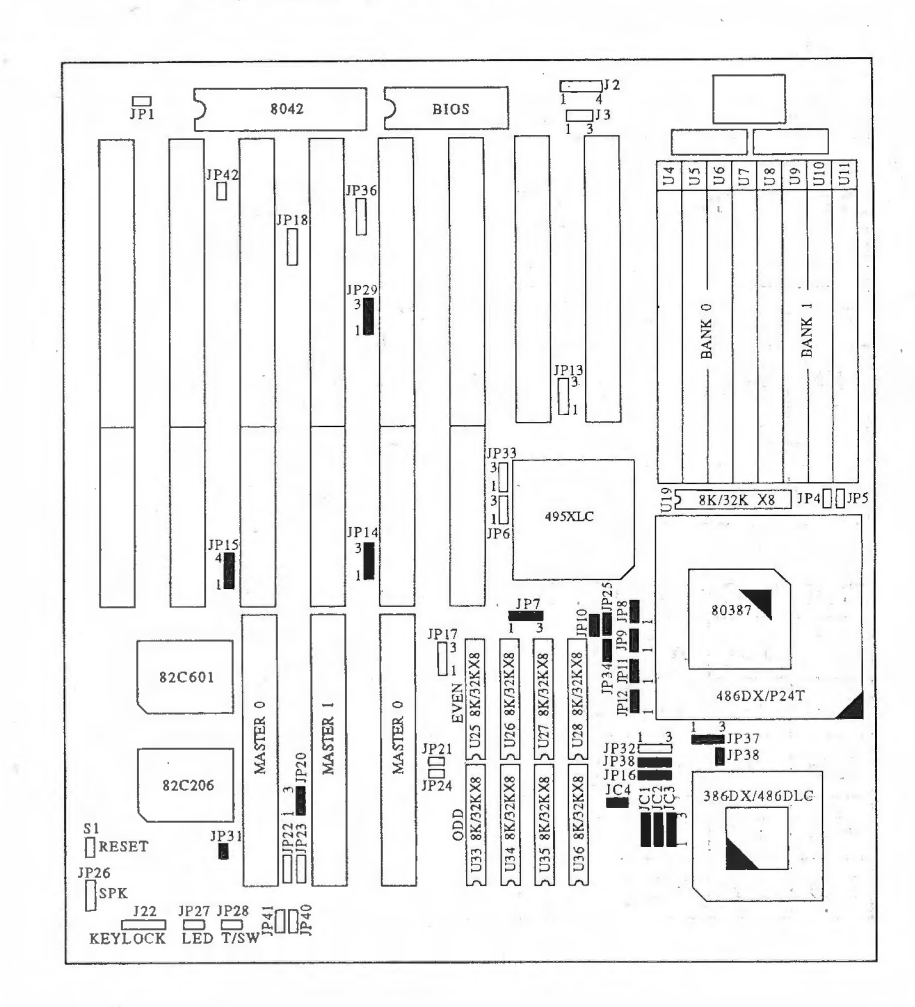

11

*v*  I•

10

*Chapter* 2. *Installation* 

C TYPE CPU ASSEMBLE M6, M7, P24T

#### STEP 1 SET P24T, M6, M7 MODE

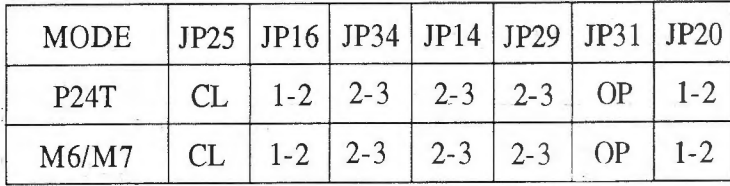

## STEP 2 CPU TYPE SELECT JUMPER SETTING

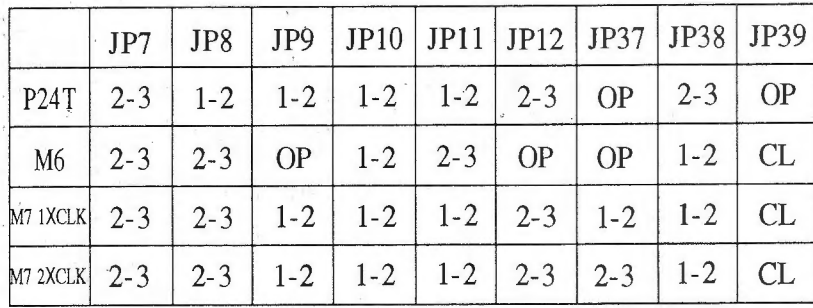

## STEP 3 CPU TYPE SELECT JUMPER SETTING

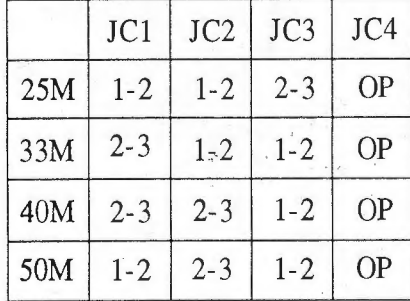

STEP 4 Please refer to the following figure for setting up to JP25, JP16, JP34, JP14, JP29, JP31, JP20, JP15, JP7 JP8, JP9, JPlO, JPll, JP12, JP37, JP38, JP39, JCl, JC2, JC3, JC4 POSITION:

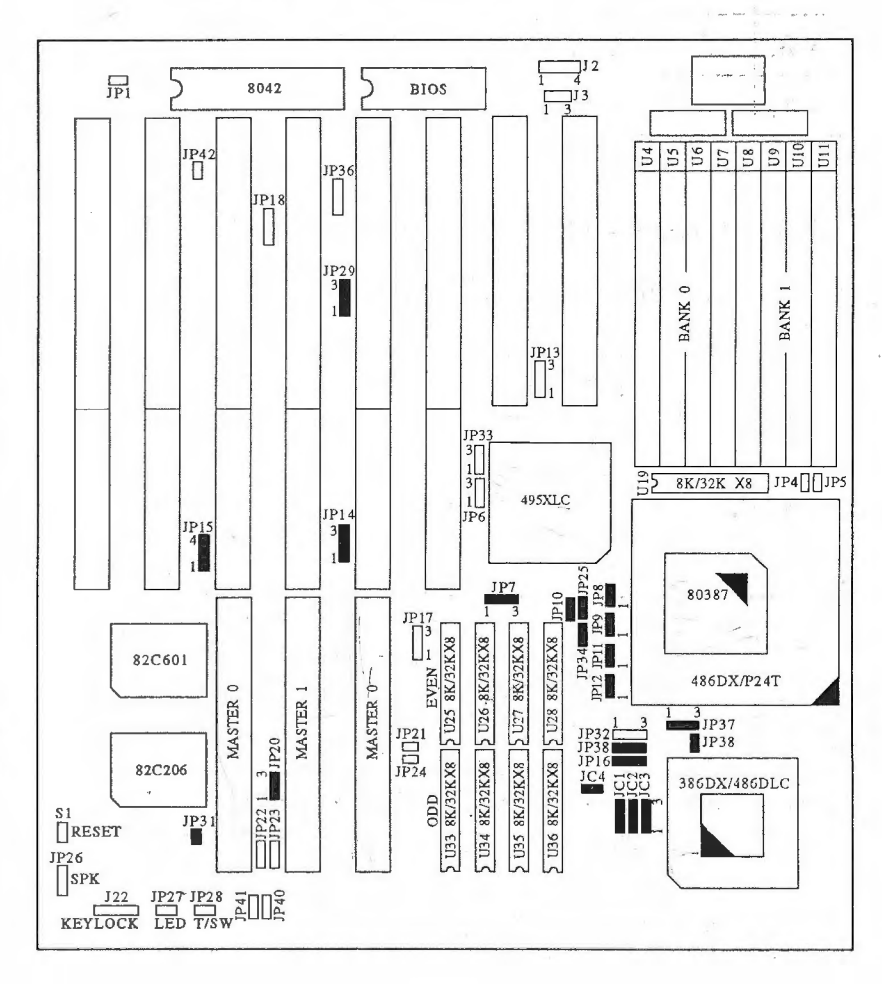

''

Chapter 2. Installation

## 4.INTERNAL CACHE WRITE BACK (W.B.) / WRITE THROUGH (W.T.) SELECT JUMPER SETTING

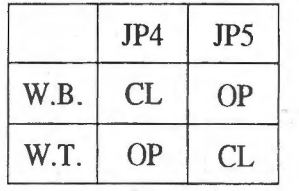

#### 5.J-402B/J-402BG VL-BUS JUMPER SETTING

STEP 1 VL-BUS SPEED &VL-BUS MODE JUMPER SETTING

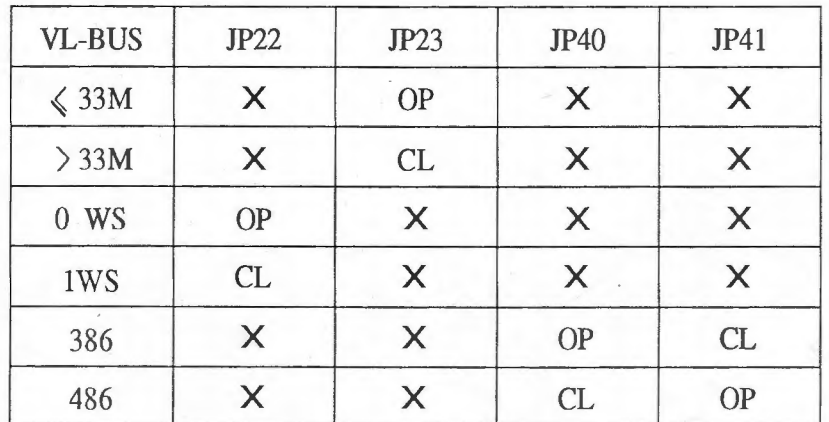

NOT: IF YOU HAVE COMPARBILITY PROBLEM IN VL-BUS PLEASE TRY JP13 SET 1-2 & JP32 SET 2-3

STEP 2 Please refer to the following figure for setting up JP22, JP23, JP40, JP41

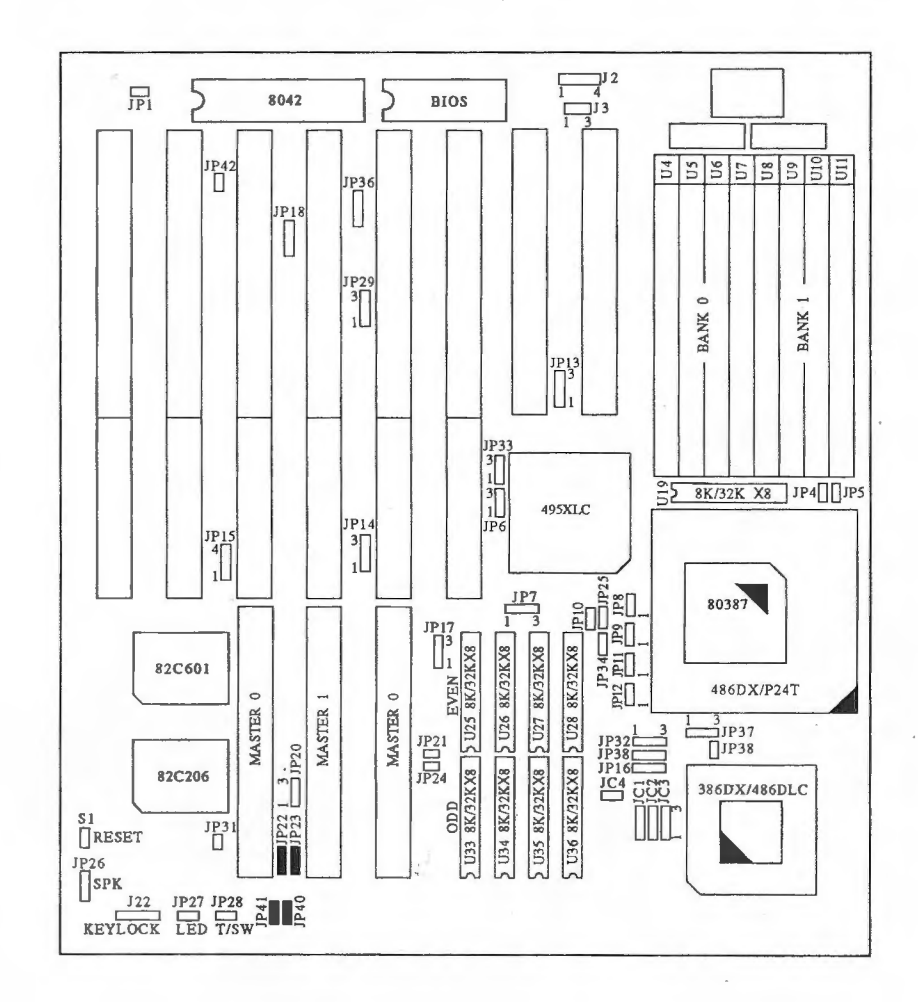

## J-402B/J402BG 3/486 VL-BUS MAIN BOARD . • THE SECTOR SERVICED CONNECTOR

## **• JP1:DISPLAY ADAPTER SETUP**

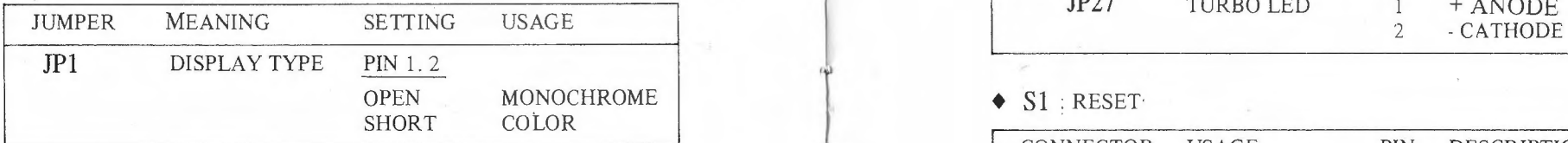

### • JP22: KEYLOCK & POWER LED CONNECTOR

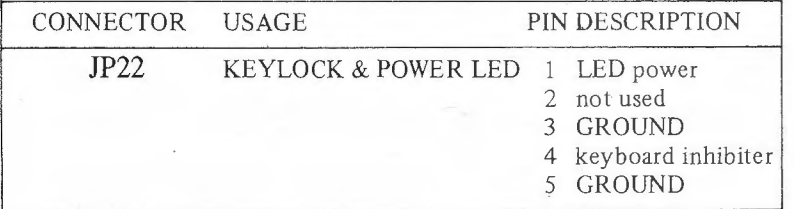

# ◆ JP26 : SPEAKER CONNECTOR

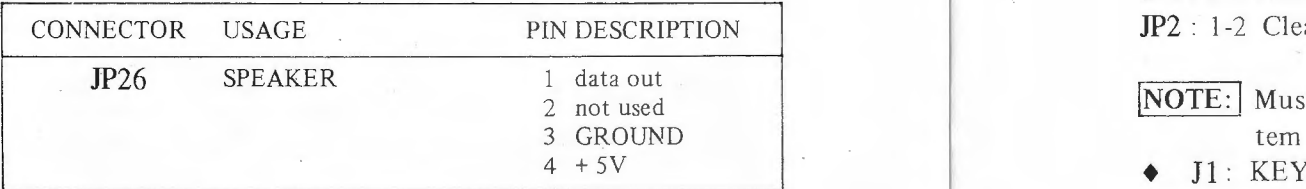

# JP28:TURBO SW CONNECTOR •

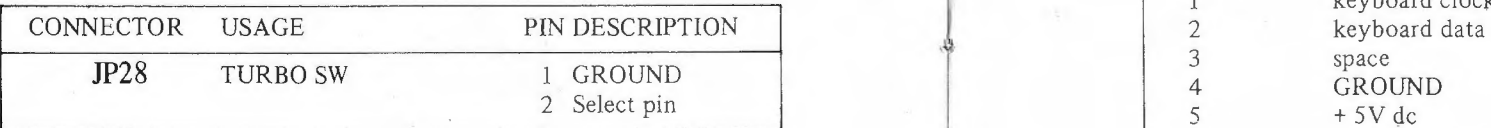

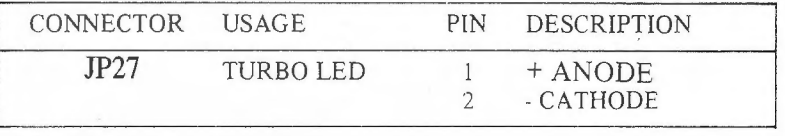

### $\blacklozenge$  S1 : RESET

1

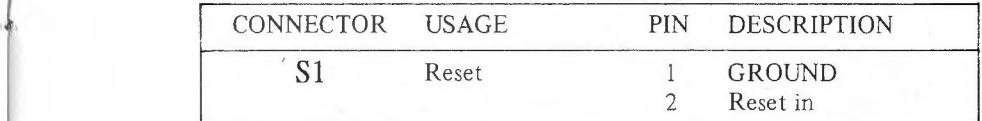

## $\blacklozenge$  JP2: EXTERNAL BATTERY CONNECTOR

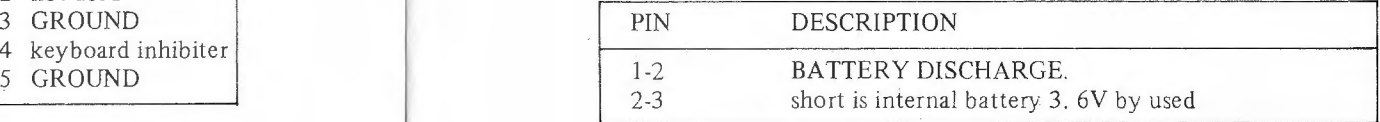

JP2 : 2-3 Normal Operation (Default)

JP2 : 1-2 Clear CMOS Memory (206 Setup of Data)

- $\overline{NOTE}$ : Must put on 2-3 location just can operating the system<br>♦ J1: KEYBOARD CONNECTOR
- 

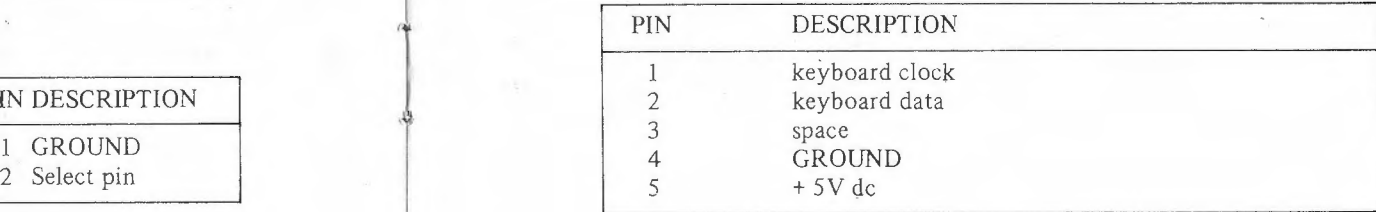

 $\lt$ 

 $\label{eq:Riccati} \mathcal{R} = \frac{1}{\sqrt{2}} \left( \frac{1}{\sqrt{2}} \frac{1}{\sqrt{2}} \right)^{1/2} \left( \frac{1}{\sqrt{2}} \right)^{1/2} \left( \frac{1}{\sqrt{2}} \right)^{1/2} \left( \frac{1}{\sqrt{2}} \right)^{1/2} \left( \frac{1}{\sqrt{2}} \right)^{1/2}$ 

**Chapter 3 AMI BIOS Setup** 

#### **AMI BIOS System configuration Setup**

This section will tell you how to set up the system configurations (CMOS) under the AMI BIOS. After' booting the system and testing the memory.

The SETUP program is contained in the system's Read-Only-Memory Rather than on a diskette.

To enter SETUP, press the "DEL" key. The following menu appears:

### AMIBIOS SETUP PROGRAM-AM AMI BIOS SETUP UTILITIES (C) 1992 American Megatrends Inc., All Rights Reserved

#### STANDARD CMOS SETUP

ADBANCED CMOS SETUP ADVANCED CHIPSET SETUP PEWER MANAGEMENT SETUP AUTO CONFIGURATION WITII BIOS DEFAULTS AUTO CONFIGURATION WITII POWER-ON DEFAULTS CHANGE PASSWORD HARD DISK UTILITY WRITE TO CMOS AND EXIT DO NOT WRITE TO CMOS AND EXIT

Standard CMOS Setup for changing Time, Date, Hard Disk Type, etc.

 $\text{ESC:EXTT} \downarrow \rightarrow \uparrow \text{Sel}$  F2/F3:Color F10:Save & Exit

Please enter "STANDARD CMOS SETUP" to enter the next screen. The following pages show simple charts and instructions for the CMOS setup.

Chapter 3. AMI BIOS Setup

#### AMIBIOS SETUP PROGRAM-WARNING INFORMATION (C) 1992 American Megatrends Inc., All Rights Reserved

Improper Use of Setup may Cause Problems!!

If System Hangs, Reboot System and Enter Setup by Pressing the (DEL) key

Do any of the following After Entering Setup

- (i) Alter Options to make System Work
- (ii) Load BIOS Setup Defaults
- (iii) Load Power-on Defaults

Hit "ESC" to Stop now, Any other Key to Continue Hit "ESC" to Stop now, Any other Key to Continue

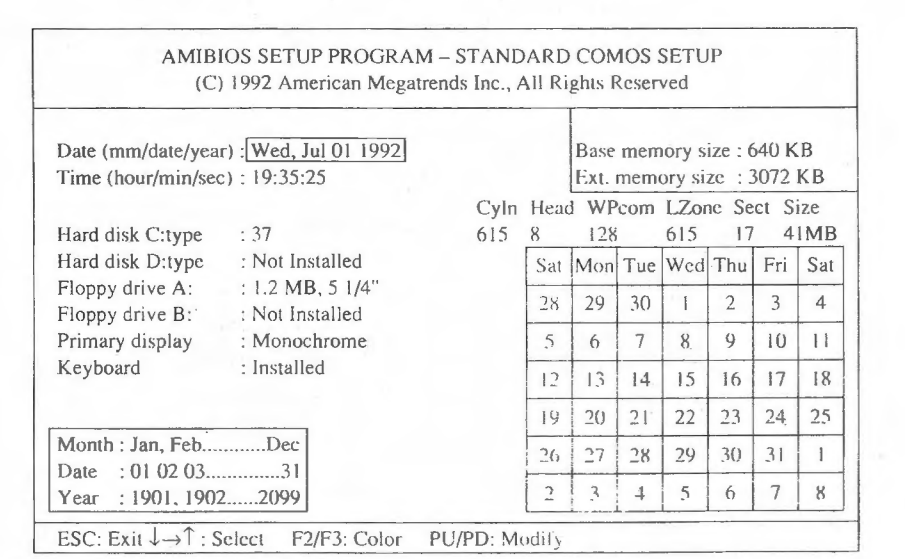

#### AMIBIOS SETUP PROGRAM-AM AMI BIOS SETUP UTILITIES (C) 1992 American Megatrends Inc., All Rights Reserved

#### STANDARD CMOS SETUP ADVANCED CMOS SETUP

ADVANCED CHIPSET SETUP PEWER MANAGEMENT SETUP AUTO CONFIGURATION WITH BIOS DEFAULTS AUTO CONFIGURATION WITH POWER-ON DEFAULTS **CHANGE PASSWORD** HARD DISK UTILITY WRITE TO CMOS AND EXIT DO NOT WRITE TO CMOS AND EXIT

Advanced CMOS Setup for configuring System Options

ESC: EXIT  $\downarrow \rightarrow \uparrow$ : Sel F2/F3: Color F10: Save & Exit

#### AMIBIOS SETUP PROGRAM-WARNING INFORMATION (C) 1992 American Megatrends Inc., All Rights Reserved

Improper Use of Setup may Cause Problems!!

If System Hangs, Reboot System and Enter Setup by Pressing the (DEL) key

Do any of the following After Entering Setup

(i) Alter Options to make System Work

(ii) Load BIOS Setup Defaults

(iii) Load Power-on Defaults

Hit "ESC" to Stop now, Any other Key to Continue

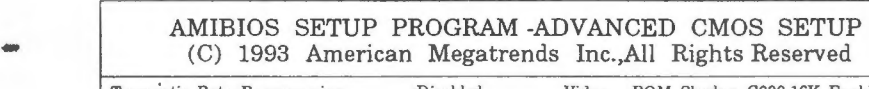

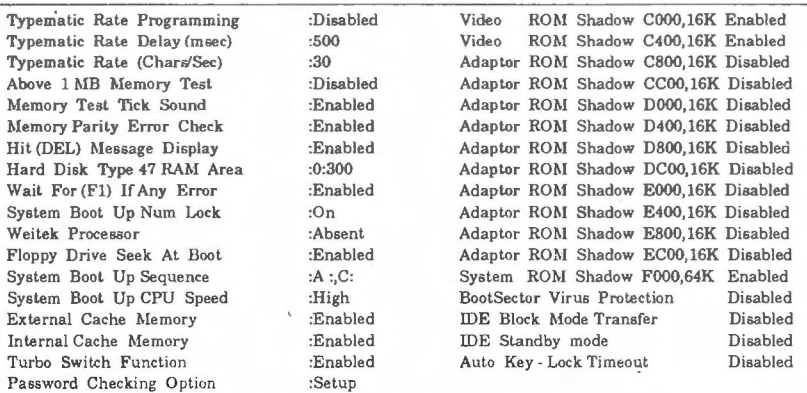

(Ctrl) Pu-Pd:Modify Fl:Help F2/F3:Color F5:0ld Values F6:BIOS Setup Defaults F7:Power-On De faults

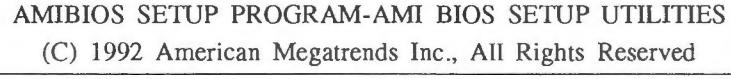

#### STANDARD CMOS SETUP ADVANCED CMOS SETUP

ADVANCED CHIPSET SETUP

PEWER MANAGEMENT SETUP AUTO CONFIGURATION WITH BIOS DEFAULTS AUTO CONFIGURATION WITH POWER-ON DEFAULTS CHANGE PASSWORD HARD DISK UTILITY WRITE TO CMOS AND EXIT DO NOT WRITE TO CMOS AND EXIT

Advanced Chipset Setup for Contiquare and Chipset Registering

I

ESC:EXIT  $\downarrow \rightarrow \uparrow$ :Sel F2/F3:Color F10:Save & Exit

#### AMIBIOS SETUP PROGRAM-WARNING INFORMATION (C) 1992 American Megatrends Inc., All Rights Reserved

Improper Use of Setup may Casuse Problems'!

If System Hangs, Reboot System and Enter Setup by Pressing the (DEL) key

Do any of the following After Entering Setup

- (i) Alter Options to make System Work
- (ii) Load BIOS Setup Defaults
- (iii) Load Power-on Defaults

Hit "ESC" to Stop now, Any other Key to Continue

#### **The Setup For Operation 486DX-50 MHz CPU System**

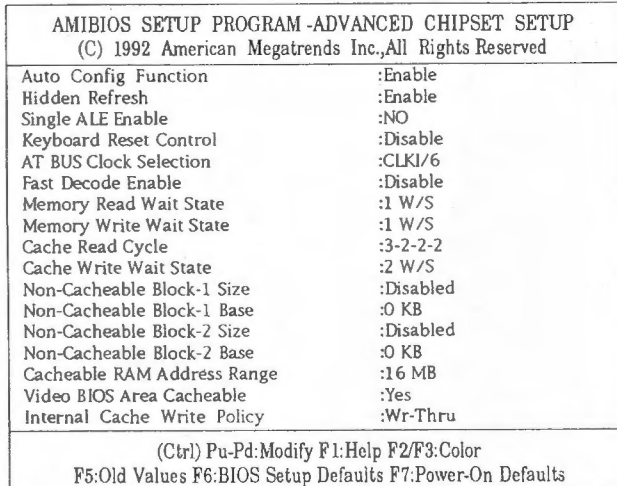

## The Setup For Operation 486DX·40 MHz System

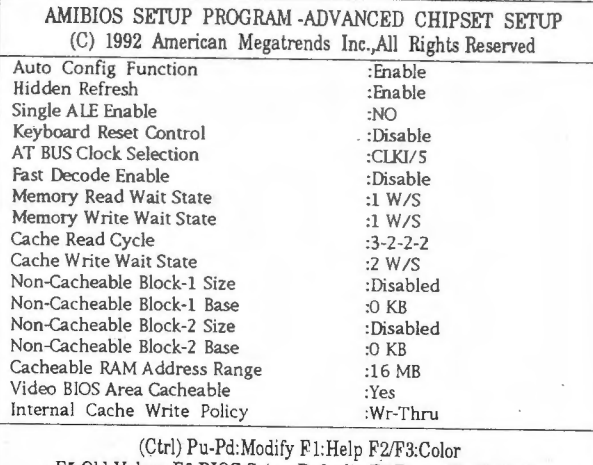

F5:0ld Values F6:B IOS Setup Defaults F7 : Power-On Defaults

## The Setup For Operation 486DX/SX-33, 486DX2-66 MHz . System

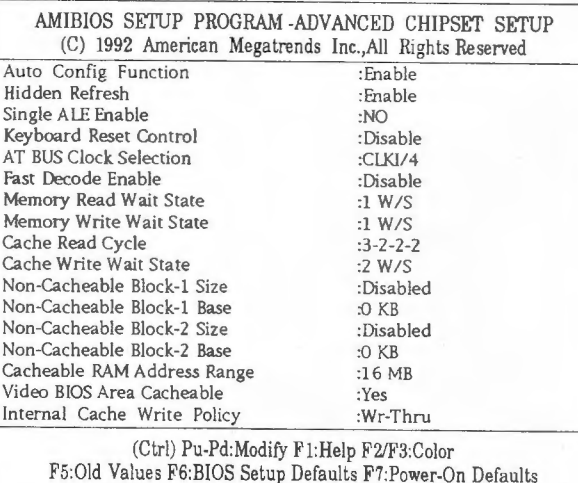

The Setup For Operation 486DX/SX-25, 486DX2-50 **MHz**  System

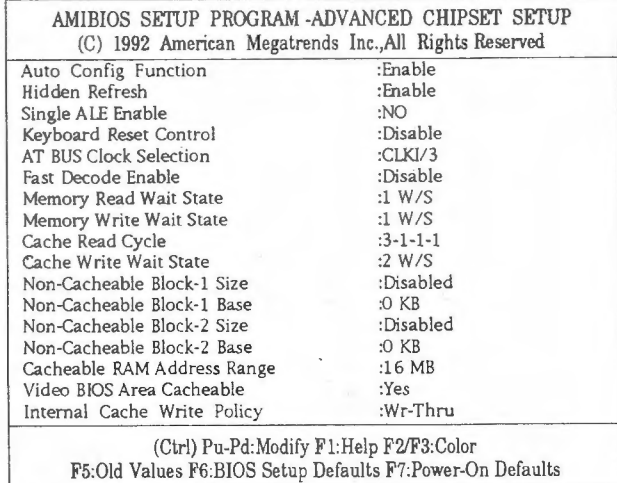

## The setup For Operation 386DX-40 /Cyrix 486DLC-40MHZ system

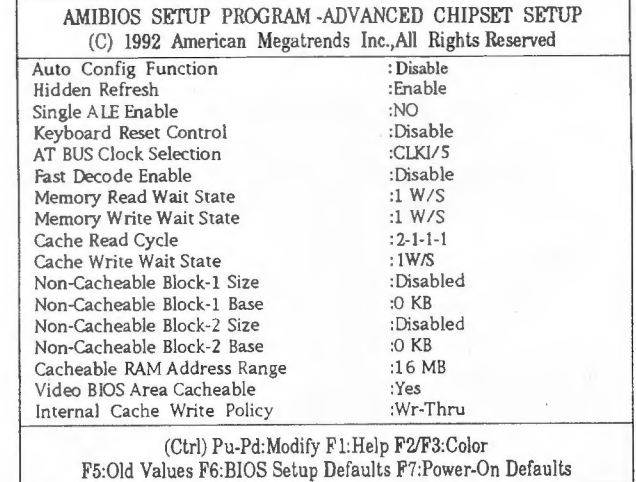

The setup For Operation 386DX-33, Cyrix 486DLC-33MHz system

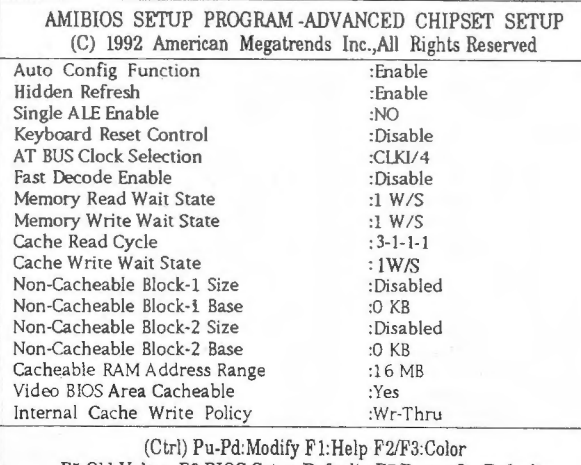

FS:Old Values F6:BIOS Setup Defaults F7:Power-On Defaults

## AMIBIOS SETUP PROGRAM-AM AMI BIOS SETUP UTILITIES

(C) 1992 American Megatrends Inc., All Rights Reserved

#### STANDARD CMOS SETUP

ADVANCED CMOS SETUP

ADVANCED CHIPSET SETUP PEWER MANAGEMENT SETUP AUTO CONFIGURATION WITH BIOS DEFAULTS AUTO CONFIGURATION WITH POWER-ON DEFAULTS CHANGE PASSWORD HARD DISK UTILITY WRITE TO CMOS AND EXIT DO NOT WRITE TO CMOS AND EXIT

Advanced CMOS Setup for configuring System Options

 $\text{ESC:EXT}\downarrow\rightarrow\uparrow$ :Sel F2/F3:Color F10:Save & Exit

### *Chapter 3. AMI BIOS Setup*

#### AMIBIOS SETUP PROGRAM -POWER MANAGEMENT SETUP (C) 1993 American Megatrends Inc.,All Rights Reserved

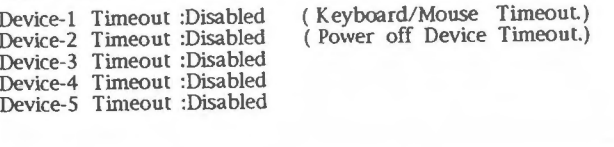

(Ctr]) Pu-Pd:Modify Fl:Help F2/F3:Color F5:0ld Values F6:BIOS Setup Defaults F7:Power-On Defaults

NOTE:<br>1. In J-402BG with MEGAKEY Keyboard Bios the power management Function is ENABLE. You can set Device 1 timeout From 1 Min to 255 Min, to slow down CPU speed. Device 2 timeout From 1 Min to 255 Min, to power off MONITOR. 2. In J-402B the power managemet doesn't function.

3. The Green Function only active in 486 mode & Please set JP42, JP18 close.

#### Alternative System speed

SOFTWARE SWITCH:

FOR AMI BIOS:

After booting the system. Press "CTRL" + " $ALT$ " + " $-$ " at the same time to select low-speed, Press "CTRL" + "ALT" + " $+$ " at the same time to select high-speed.

Please review the following configuration:

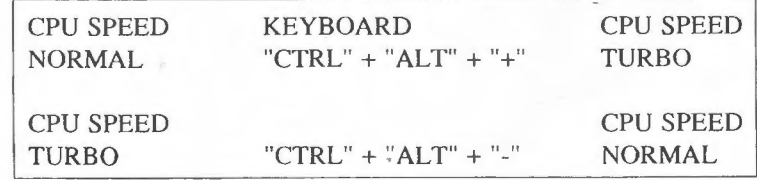

#### **SHADOW RAM**

For efficient execution of BIOS, it is prefer able to execute BIOS code through RAM rather than through slower EPROMs. The OPTI-495XLC provides the shadow RAM feature which if enabled allows the BIOS code to be executed from address like BlOS EPROM. The software should transfer code stored in the BIOS EPROMs to the system RAM, before enabling the shadow RAM feature. This feature significantly improves the performance of BIOS-call intensive applications. Performance improvements as high as 300 to 400% have been observed in benchmark tests on the shadow RAM. The shadow RAM feature is invoked by enabling the corresponding bits in the ROM enable register and the RAM mapping register.

When the Shadow RAM feature is being utilized, then the RAM is mapped as shown in Figure 1, overlapping or Shadowing the EPROM area. In both cases, for accesses beyond the 1 Mbyte address range, the processor is switched from real to protected mode from BIOS.

**FIGURE 1 RAM MAPPING WITH SHADOW RAM (MORE** THAN 1MB OF RAM)

#### • FIGURE I RAM MAPPING WITH SHADOW RAM (MORE THAN IMB OF RAM)

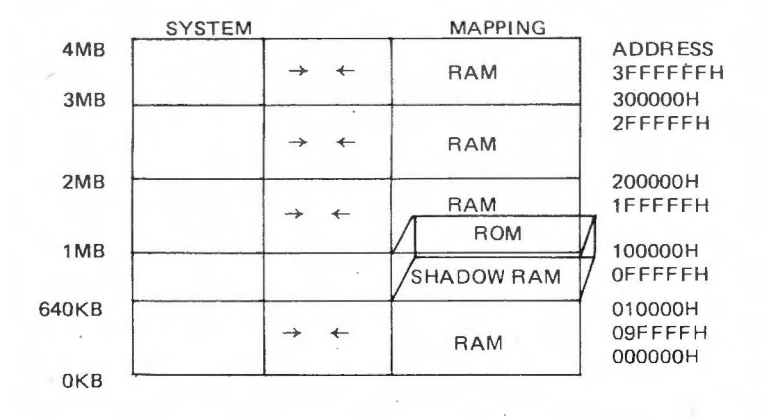

*Appendix* 

#### **APPENDIX**

**NOTICE : PLEASE REMEMBER YOUR PASSWORD OF** SETTED CHARACTERS' IF KEY IN ERROR PASSWORD THE SYSTEM CAN'T BOOT ON ANY MORE!!  $\Delta_{\rm c}$ 

AMIBIOS SETUP PROGRAM-AMI BIOS SETUP UTILITIES (C) 1992 American Megatrends Inc., All Rights Reserved STANDARD CMOS SETUP ADVANCED CMOS SETUP ADVANCED CHIPSET SETUP AUTO CONFIGURATION WITH BIOS DEFAULTS AUTO CONFIGURATION WITH POWER-ON DEFAULTS CHANGE PASSWORD HARD DISK UTILITY WRITE TO CMOS AND EXIT DO NOT WRITE TO CMOS AND EXIT Change the User Password Stored in the CMOS ESC: EXIT  $\downarrow \rightarrow \uparrow$ : Sel F2/F3: Color F10: Save & Exit

- (1) PLEASE KEY IN DEFAULT PASSWORD DEFAULT IS "AMI" (FIRST TIME)
	- (2) IF YOU HAVE SET OWN PASSWORD ALREADY, KEY IN YOUR PASSWORD..........

AMIBIOS SETUP PROGRAM-CHANGE PASSWORD (C) 1992 American Megatrends Inc., All Rights Reserved

Enter CURR ENT Password: AMI

USE Maximum 6 ASCII Characters, ESC : Exit

Appendix

Appendix

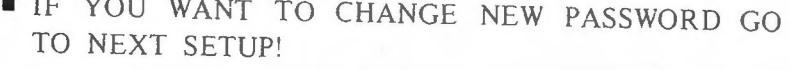

**Marine Street** 

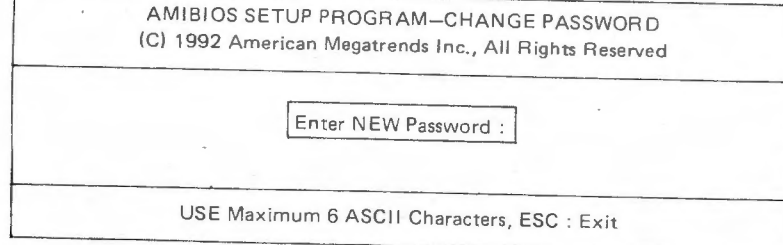

AMIBIOS SETUP PROGRAM-CHANGE PASSWORD (C) 1992 American Megatrends Inc., All Rights Reserved

Re-Enter NEW Password:

USE Maximum 6 ASCII Characters, ESC : Exit

REXT SCREEN OF MEANING IS YOU HAVE FINISH-ED PASSWORD SETTINGS! PRESS "ENTER" TO FINAL!

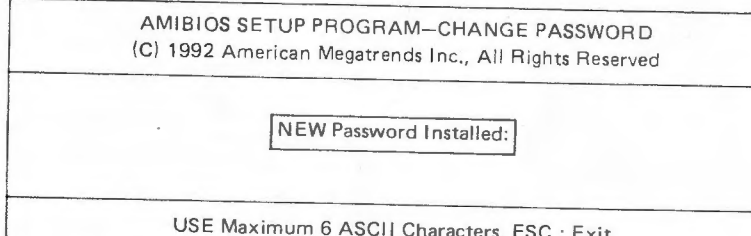

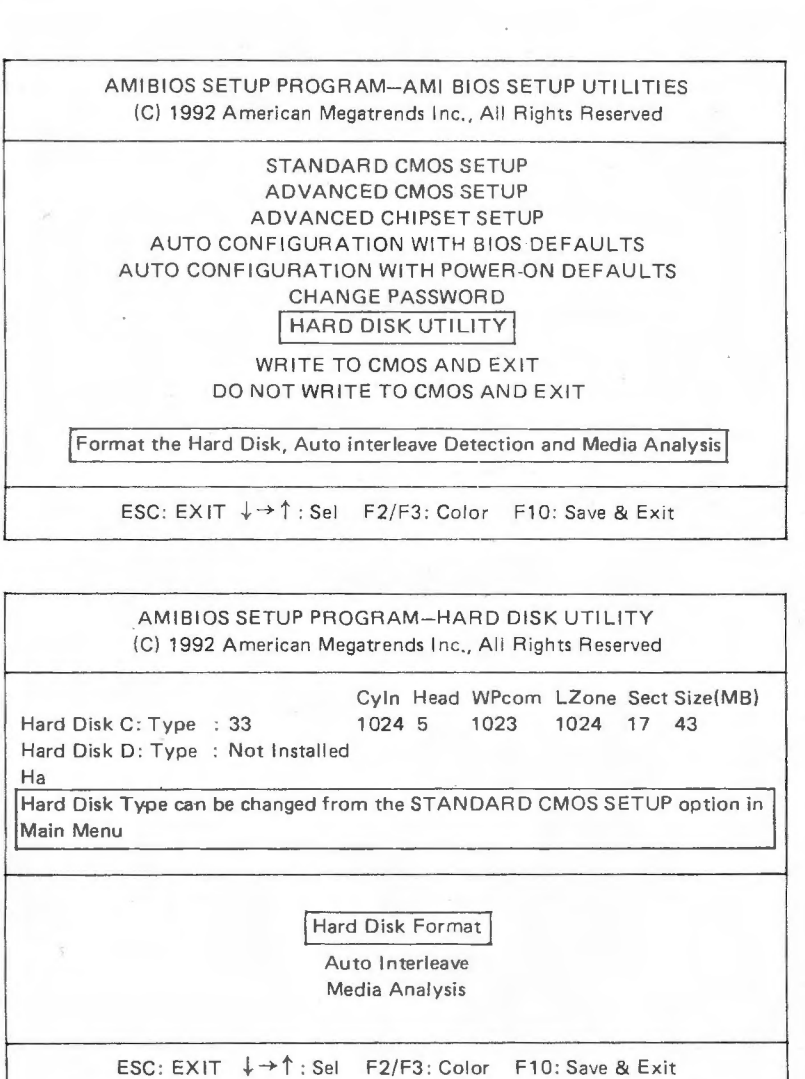

Appendix

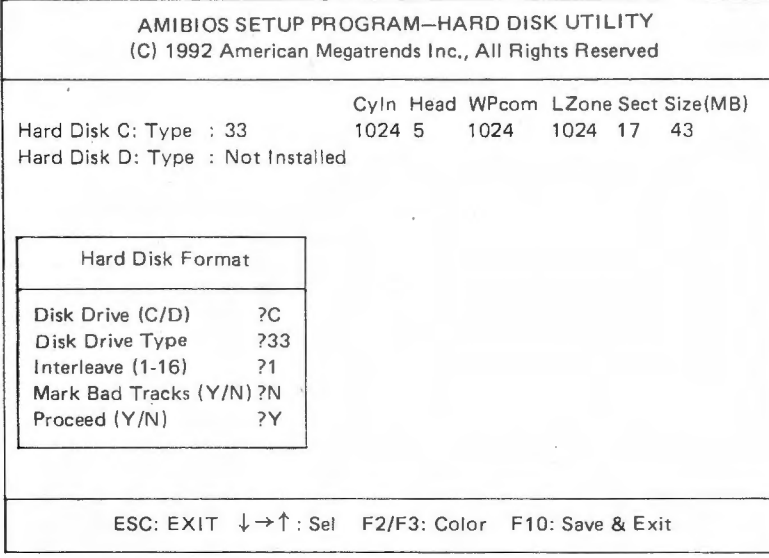

## DJ-402B 3/486 VL-BUS MAIN BOARD JUMPER SETTING **QUICK REFERENCE:**

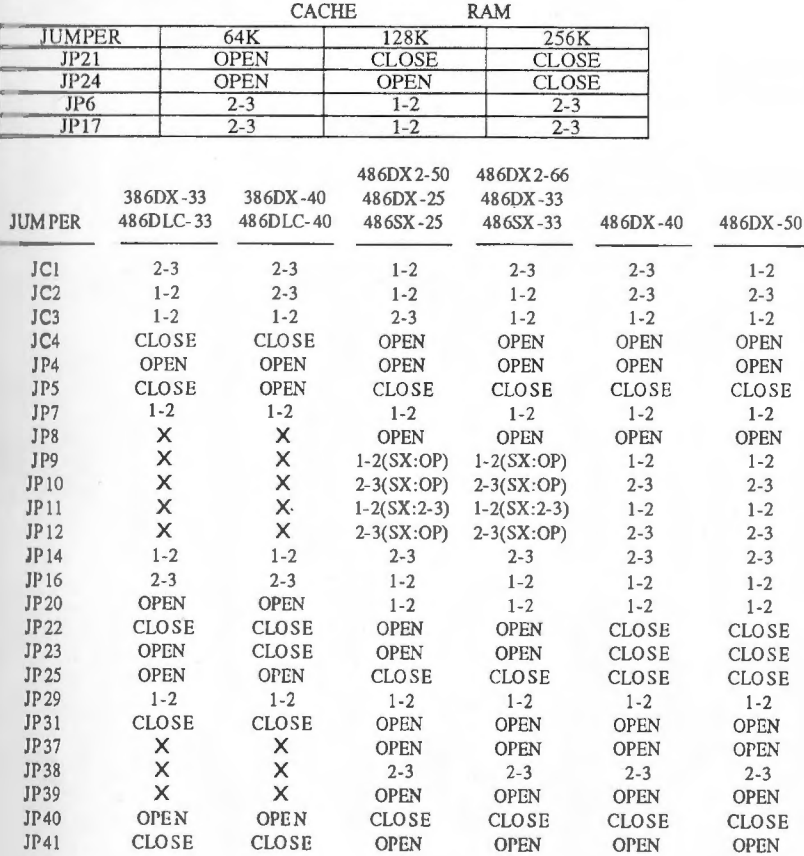

#### CMOS SETUP

#### Load BIOS defualt first (AUTO CONFIGURATION WITH BIOS DEFAULT) Then change the following seffings in CMOS Auto Config Fanction Enable Disable Enable Enable Enable AT BUS Clock Selection  $CLKI/4$ CLKI/5 CLKI/3 CLKI/4 CLKI/5 Memory Read Wait State  $\overline{1}$  $\overline{1}$  $\mathbf{1}$  $\overline{1}$ 1 Memory Write Wait State  $\overline{1}$  $\mathbf{1}$  $\mathbf{1}$  $\mathbf{1}$  $\mathbf{1}$ Cache Read Cycle  $3 - 2 - 2 - 2$ <br>2  $3-1-1-1$  $2 - 1 - 1 - 1$  $3 - 1 - 1 - 1$  $3 - 2 - 2 - 2$ Cache Weite Cycle  $\overline{1}$  $\overline{2}$  $\overline{1}$  $\overline{2}$

Enable

CLKI/6

 $\overline{1}$ 

 $\overline{1}$ 

 $3 - 2 - 2 - 2$ 

 $\overline{2}$